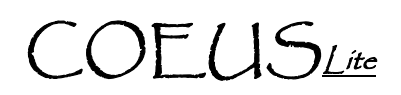

### **IACUC Protocol – Academic Approval**

PREREQUISITES: Approver Access, Named Approver on the Sequential Stop, IACUC Protocol Submitted for Approval.

#### **Opening IACUC Protocol: Option 1 – Email Notification**

NOTE: Only applicable if you have your personal setting set to receive the Coeus auto-generated email notifications.

- 1. Open the email stating that a protocol is waiting for your approval
- 2. Click on the link embedded in the email
- 3. Log into CoeusLite using your Career Account
- 4. Specified IACUC Protocol should open in Display

#### **Open an IACUC Protocol: Option 2 – Protocol Search**

- 1. Go to: https://coeus.itap.purdue.edu/coeus/userAuthAction.do
- 2. Log into CoeusLite using your Career Account
- 3. Click the "My IACUC Protocols" link in the top navigation menu
- 4. Click on "Protocol Search"
- 5. Complete a standard search for the specified protocol
- 6. Click on the Protocol Number from the search results list
- 7. Specified Protocol should open in Display

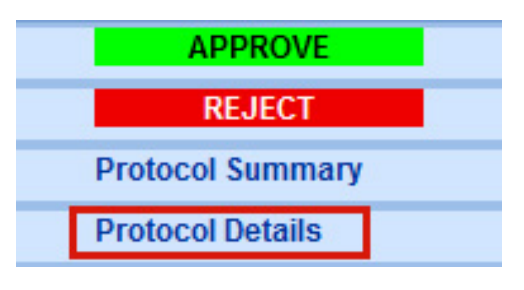

#### **Review IACUC Protocol**

NOTE: The Protocol Summary screen has not yet been developed. Please go to the Protocol Details to review submission.

1. **Protocol Details** – (view each section by clicking the corresponding link in the Left Navigation)

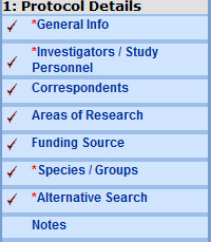

- a. **General Info**: Basic information such as Protocol Type and Title. Reference Num 1 field will contain the old protocol number for historically uploaded records.
- b. **Investigators/Study Personnel**: All Investigators and named Protocol Personnel (Animal Care Staff will be listed in the uploaded Application Form or future Questionnaire)
- c. **Correspondents**: Additional contacts to be notified when specific actions are taken

**Additional Assistance: coeushelp@purdue.edu** 

## COEUSLite

- d. **Areas of Research**: Categories of research applicable to the project
- e. **Funding Source**: Source of funding for project
- f. **Species Groups**: Information regarding the animals requested for the project
- g. **Alternative Search**: Databases searched for alternative justification
- h. **Notes:** Any additional Investigator notes
- 2. **Questionnaires**  (view by clicking the desired questionnaire found under the "2: Questionnaires" section in the Left Navigation)
	- Protocol Addendum: completed with initial protocol submission and triennial renewal submission
	- Annual Continuation: completed with annual submission
	- Triennial Renewal Supplement: completed with triennial submission
- 3. **Protocol Attachments** (view by clicking the "Attachments" link in the Left Navigation and click "View" next to the desired attachment)

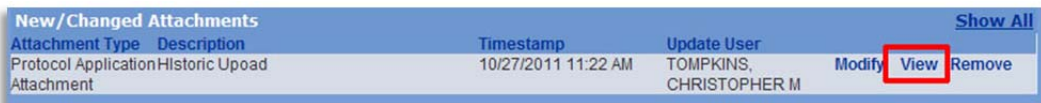

- Protocol Attachments will contain the "Protocol Application" containing descriptive procedural information and all additional documents (ex. Consent Forms, Training, etc.) that are applicable

#### **Approve or Reject**

- 1. From Protocol Details: Click on the "Approval Routing" link found in the left navigation pane under section 4: Submit
- 2. Click the "Approve" or "Reject" link in the new left navigation pane.

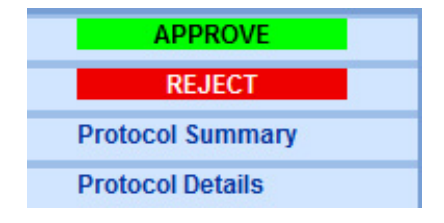

3. Enter any comments into the "Add Comments" window, click "Add"

- 4. Upload any attachments by clicking "Browse…" and completing the standard upload function.
- 5. Enter an Attachment Description, free text box for internal purposes only.
- 6. Click "Add" to complete attachment upload to record.

**Additional Assistance: coeushelp@purdue.edu** 

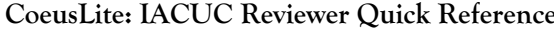

# COEUSLite

7. Click "Approve" or "Reject" in the bottom left of the screen to complete process

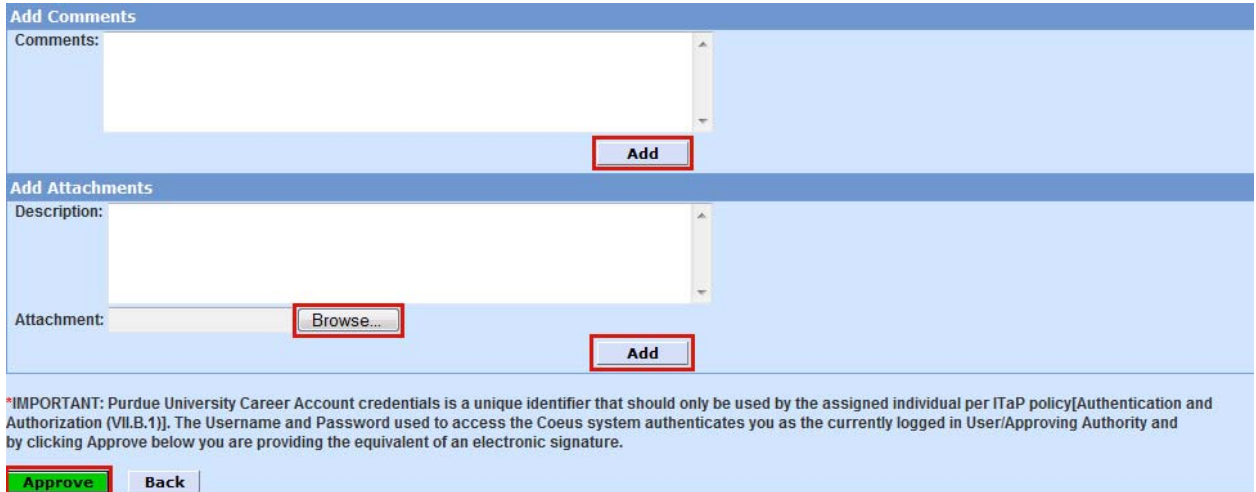

**Additional Assistance: coeushelp@purdue.edu**